## <span id="page-0-0"></span>**ANSYS Compressible Flow over a Wing-Body Junction - Mesh**

Author(s): Sebastian Vecchi, ANSYS Inc.

- [Problem Specification](https://confluence.cornell.edu/display/SIMULATION/ANSYS+AIM+-+Compressible+Flow+over+a+Wing-Body+Junction) [1. Start-Up](https://confluence.cornell.edu/display/SIMULATION/ANSYS+Compressible+Flow+over+a+Wing-Body+Junction+-+Startup) [2. Geometry](https://confluence.cornell.edu/display/SIMULATION/ANSYS+Compressible+Flow+over+a+Wing-Body+Junction+-+Geometry) [3. Mesh](#page-0-0) [4. Physics Setup](https://confluence.cornell.edu/display/SIMULATION/ANSYS+Compressible+Flow+over+a+Wing-Body+Junction+-+Physics+Setup)
- [5. Solution/Results](https://confluence.cornell.edu/pages/viewpage.action?pageId=348597302)

## Mesh

Once you have exited the modeling window, initiate the meshing process by clicking on **Mesh** in the workflow. If desired, In the **Choose display mode** menu near the top of the model window, select **Translucent display** to view what is going on inside the enclosed volume.

## Set Mesh Size & Controls

Drag the **Mesh resolution** slider to the second highest setting. Uncheck the **Use predefined settings** button and input 10 [degree] for the **Curvature normal angle** under **Global Sizing**.

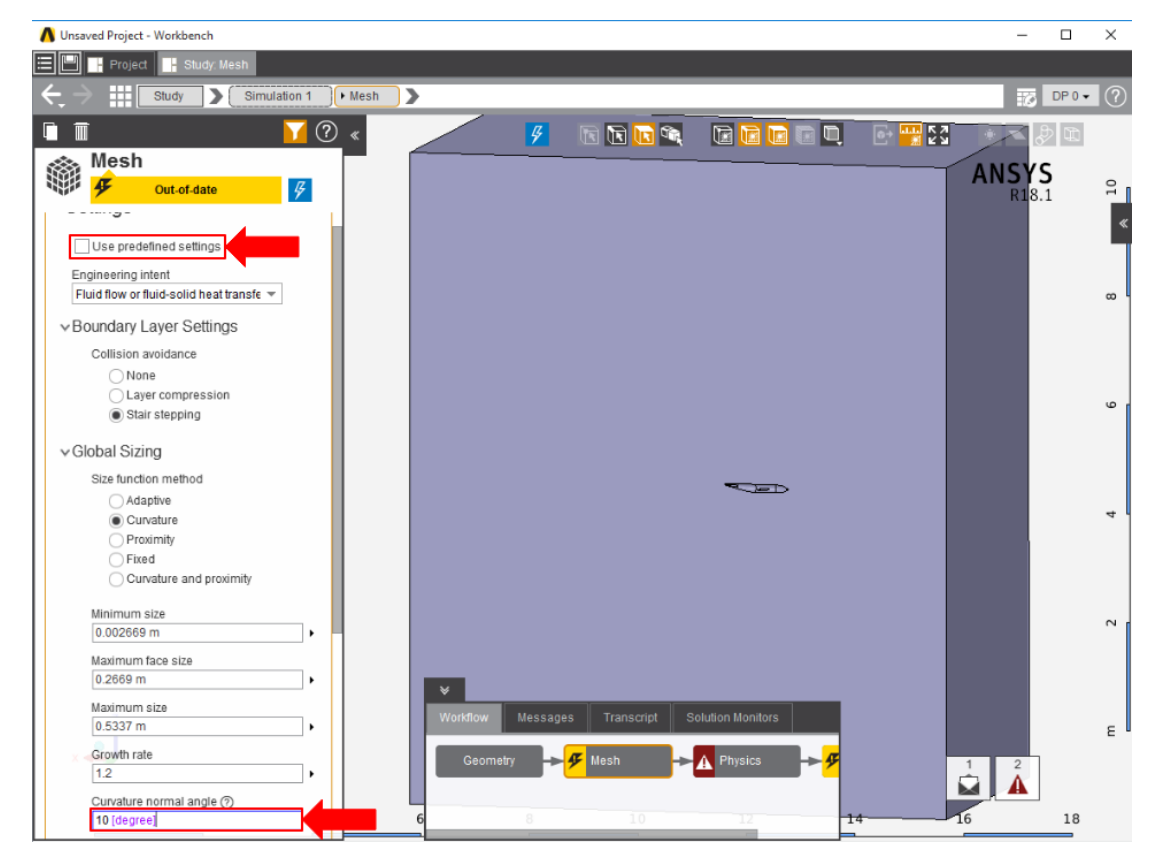

AIM will prompt you to fix the boundary layer before generating the mesh. Click on **Boundary Layer** under **Mesh Controls**. Select all of the faces of the airplane body.

## Generate Mesh

Return to the **Mesh** panel, then click **Generate Mesh** under **Output** or at the top of the screen by the status window for Mesh. AIM will detect that you are ready to generate the mesh and highlight the buttons in blue.

**[Go to Step 4: Physics Setup](https://confluence.cornell.edu/display/SIMULATION/ANSYS+Compressible+Flow+over+a+Wing-Body+Junction+-+Physics+Setup)**

[Go to all ANSYS AIM Learning Modules](https://confluence.cornell.edu/display/SIMULATION/ANSYS+AIM+Learning+Modules)